スポーツ施設予約システム ご利用の手引き

羽島市教育委員会 スポーツ推進室

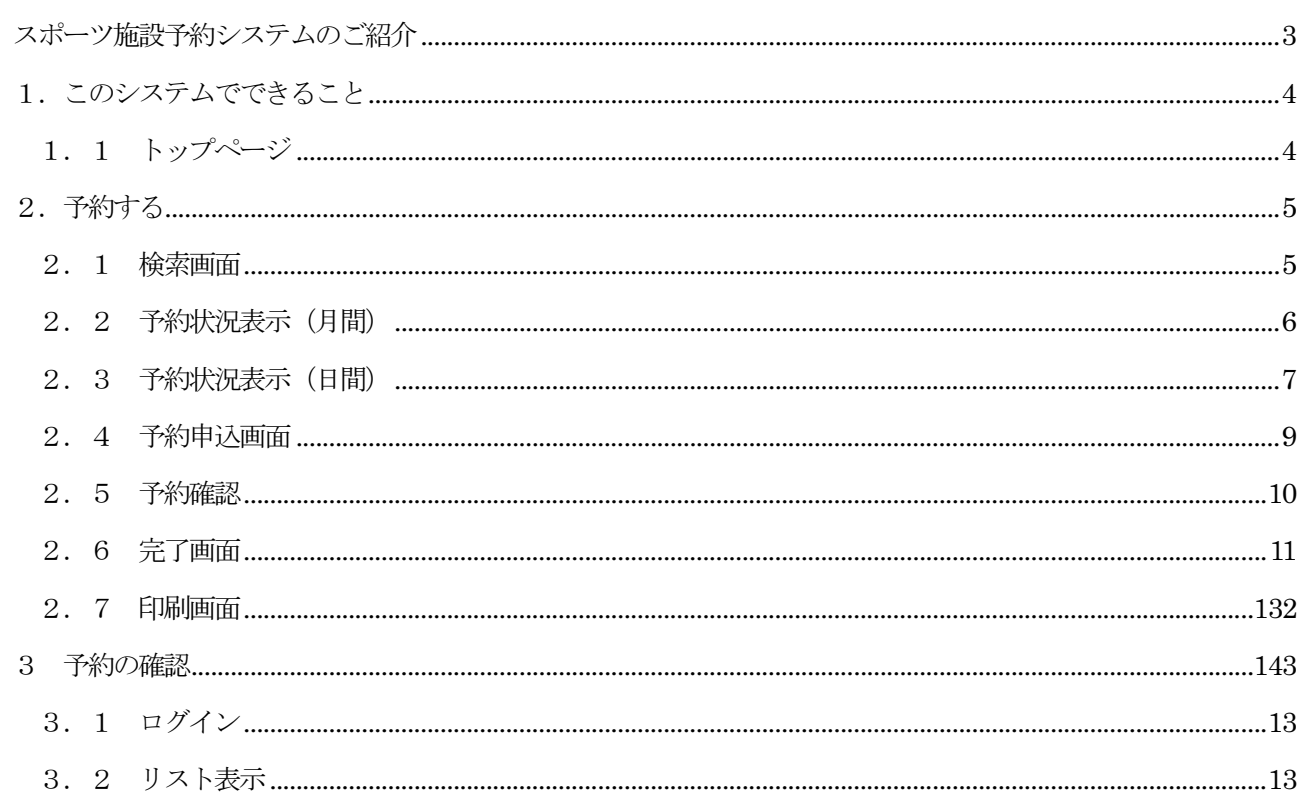

 $\blacksquare$ 

次

# 2 Page

スポーツ施設予約システムのご紹介

平成26年4月1日以降のスポーツ施設の空き状況の照会、予約等は当システムをご利用頂くことになります。 当スポーツ施設予約システムは、最新のOS、ブラウザに対応しておりますので、インターネット上で予約を行<br>う際、許可書等の発行が可能になります。 う際、許可書等の発行が可能になります。

これに伴い、現在お持ちの「スポーツ施設予約システム使用登録済証」については、現在の登録番号4桁の数字 の後に、数字の0を4桁「0000」を付した合計8桁の番号が登録番号 (利用者ID) になります。 この8桁の登録番号 (利用者ID)はシステムにログインする際に必要となる番号となります。 なお、暗証番号(パスワード)は、今まで通りの4桁となります。 なお、暗証番号(パスワード)は、今まで通りの4桁となります。 の発行が可能になります。<br>在お持ちの「スポーツ施設予約システム使用登録済証」<br>0を4桁「0000」を付した合計8桁の番号が登録番号( 」を付した合計8桁の番号が登録番号(<br>D)はシステムにログインする際に必要<br>は、今まで通りの4桁となります。<br><br>【システムログイン画面】 これに伴い、現在お持ちの「スポーツ施設予約システム使用登録済証」については、現在の登録番号4桁の数字 26年4月1日以降のスポーツ施設の空き状況の照会、予約等は当システムをご利用頂くことになります。<br>一ツ施設予約システムは、最新のOS、ブラウザに対応しておりますので、インターネット上で予約を行<br>許可書等の発行が可能になります。<br>伴い、現在お持ちの「スポーツ施設予約システム使用登録済証」については、現在の登録番号4桁の数字<br>、数字の0を4桁「0000」を付した合計8桁の番号が登録番号(利用者ID)になります。<br>桁の登録番号(利用者ID)は

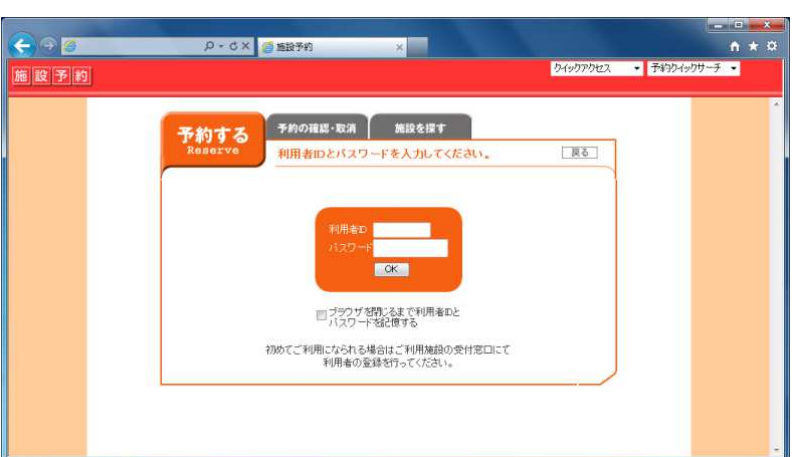

【システムログイン画面】

注意:登録番号(利用者ID)をお持ちでない方はインターネットでの予約はできません。<br>受付窓口にて団体登録の申請手続きをお願い致します。 受付窓口にて団体登録の申請手続きをお願い**致し**ます。

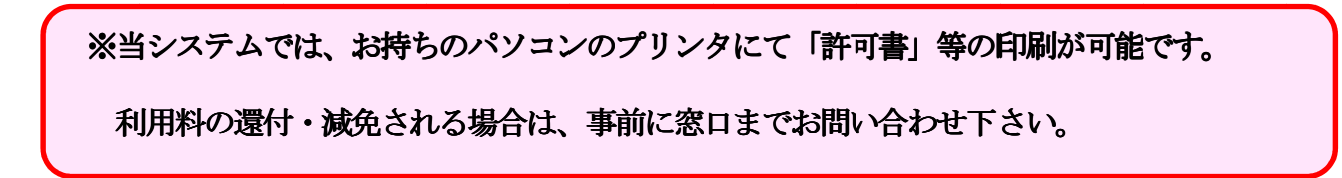

1.このシステムでできること このシステムでできること

羽島市にある公共の 羽島市にある公共のスポーツ施設の予約をしたり 施設の予約をしたり施設の予約をしたり、空き状況を確認したりすることができます。

1.1 トップページ

施設予約システムのトップページです。

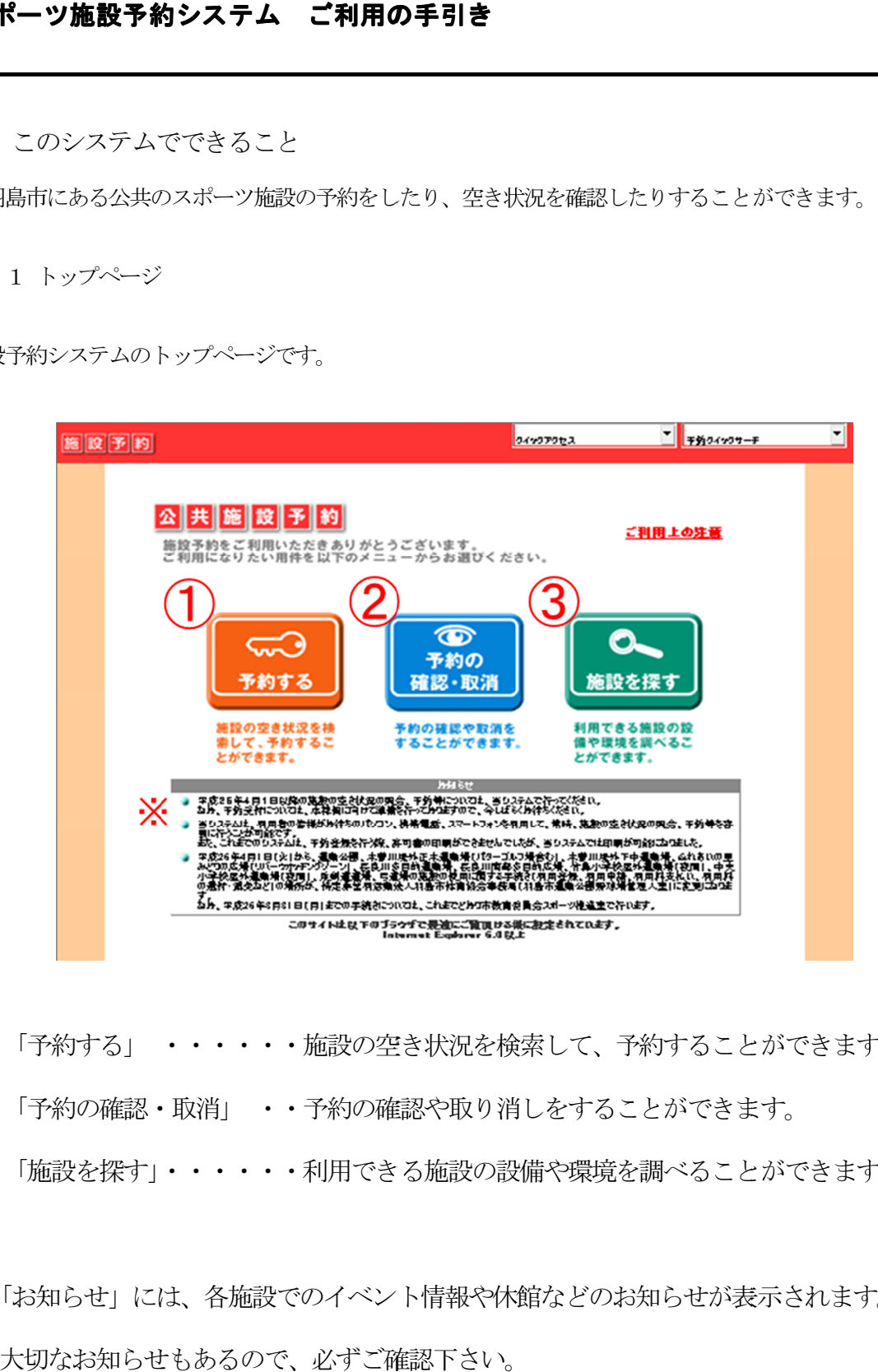

- 
- ② 「予約の確認・取消」 ・・ ・・予約の確認や取り消しをすることができます。 予約の確認や取り消しをすることができます。
- **①** 「予約する」 ・・・・・・施設の空き状況を検索して、予約することができます。<br>② 「予約の確認・取消」 ・・予約の確認や取り消しをすることができます。<br><mark>③</mark> 「施設を探す」・・・・・・利用できる施設の設備や環境を調べることができます。 ③ 「施設を探す」 「施設を探す」・・・・・・ ・・・・・・利用できる施設の設備や環境を調べることができます。 利用できる施設の設備や環境を調べることができます。
- ※「お知らせ」には、各施設でのイベント情報や休館などのお知らせが表示されます。 大切なお知らせもあるので、必ずご確認下さい。

## 2.予約する

施設の空き状況を検索して、予約することができます。

### 2.1 検索画面

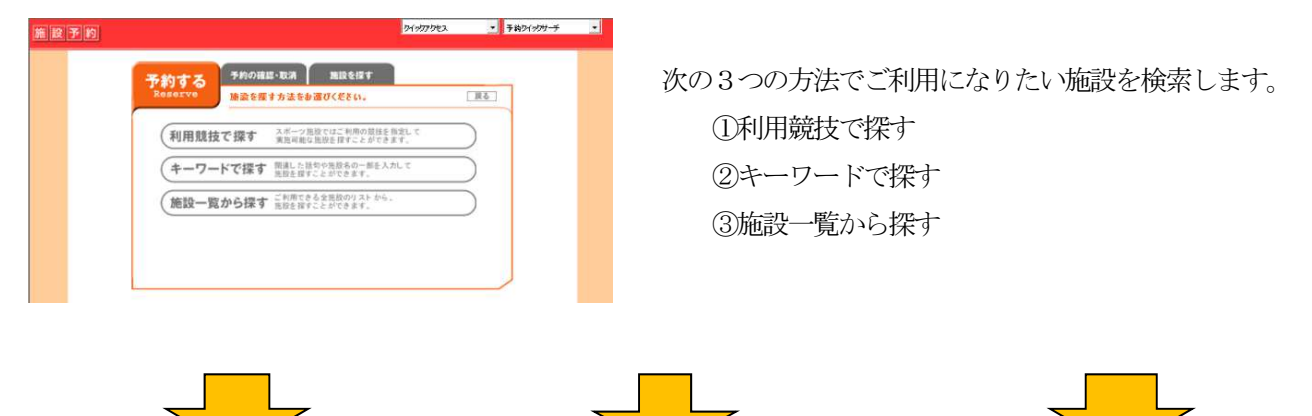

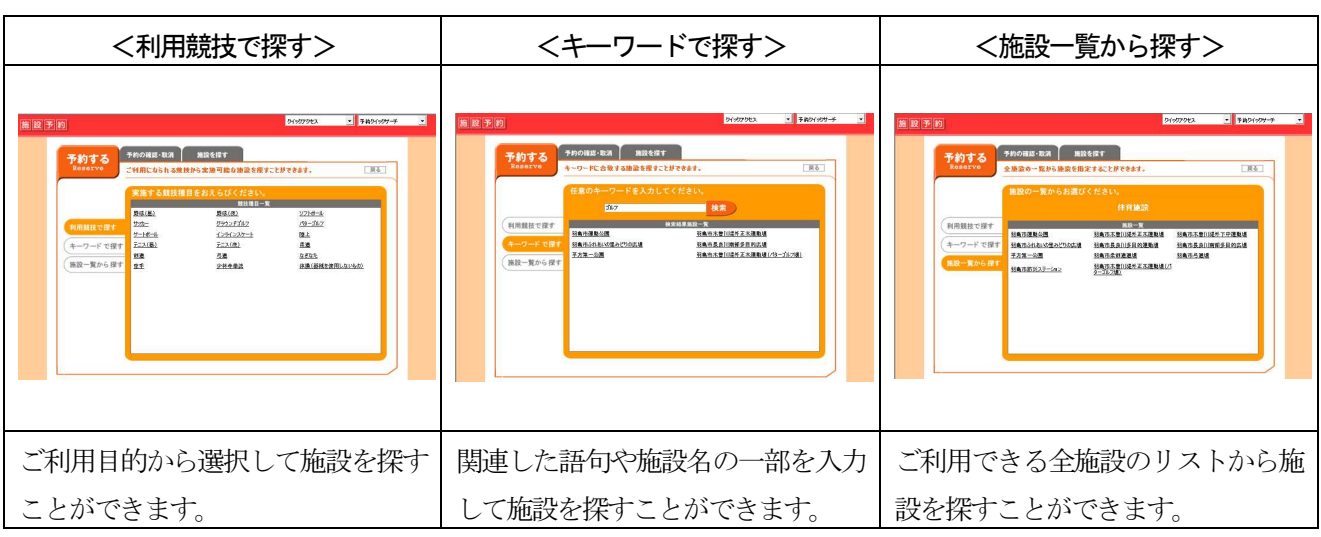

各リストからご希望の施設を選択します。

### 2.2 予約状況表示(月間)

施設を選択すると、その施設の 施設を選択すると、その施設の1 ヶ月の予約状況がカレンダー形式で表示されます。 ヶ月の予約状況がカレンダー形式で表示されます。

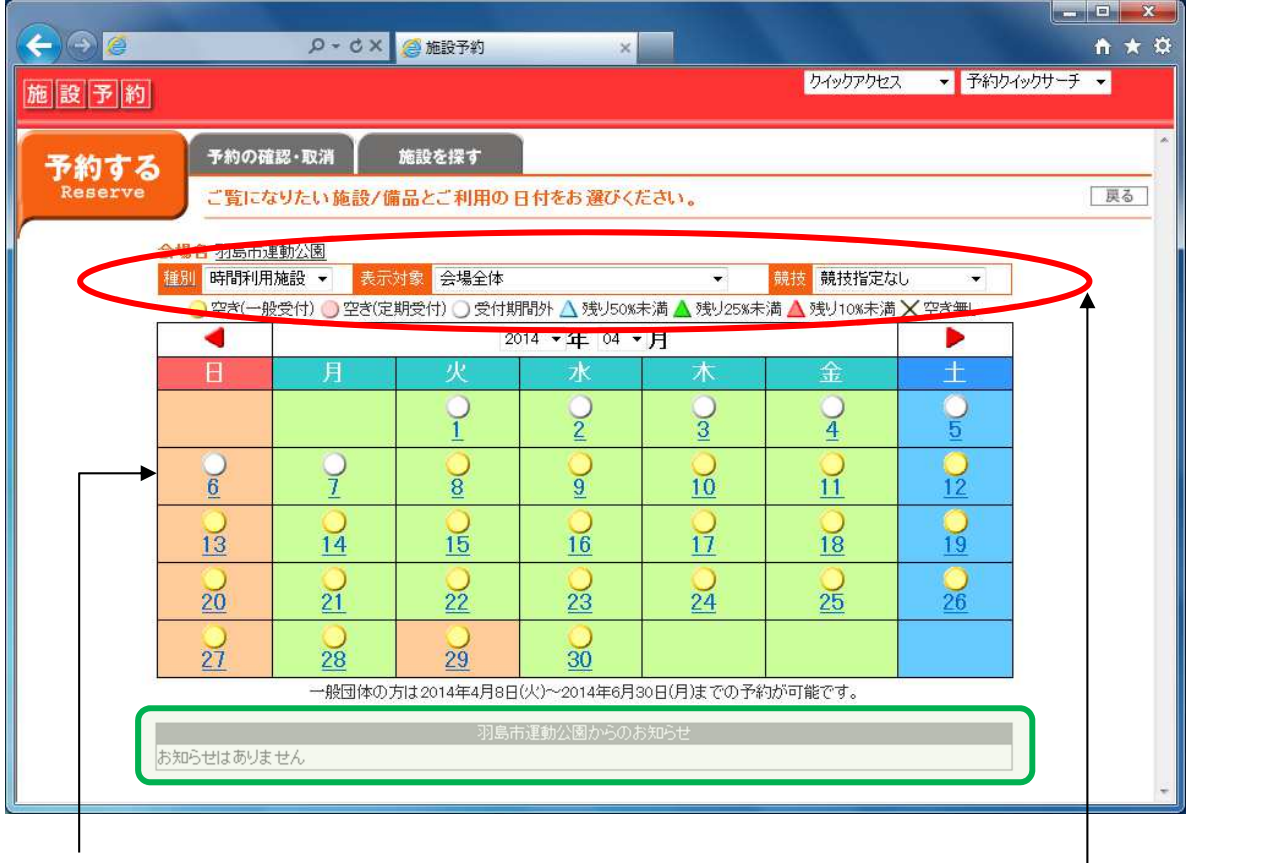

マークの説明

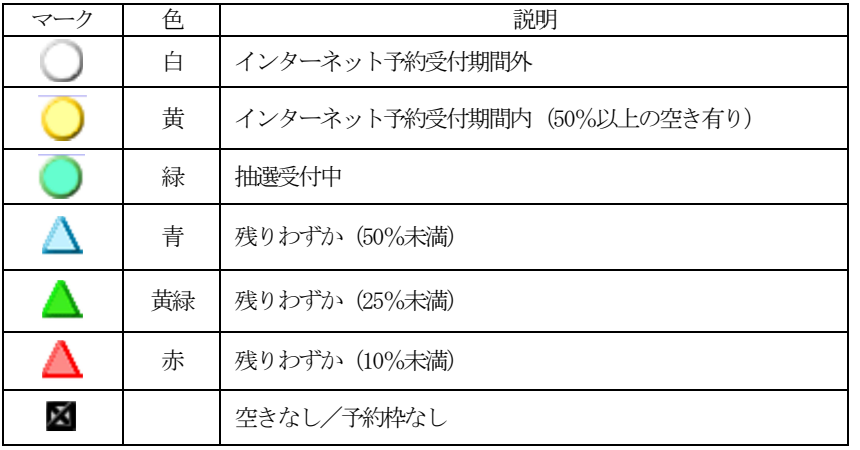

メニューを選択することで、利用した い施設の表示や競技に応じた施設の い施設の表示や競技に応じた施設の 空き状況表示へ切り替えることがで 空き状況表示へ切り替えることがで きます。 きます。メニューを選択することで、利用した<br>い施設の表示や競技に応じた施設の<br>空き状況表示へ切り替えることがで<br>きます。<br>**必ずご確認ください。** 

このカレンダーからご希望の日を選択して、当日の予約状況を確認します。

※カレンダー下の緑枠囲み欄 カレンダー下の緑枠囲み欄

| |\_\_\_\_\_\_\_\_\_\_\_\_] にお知らせが表示されますので、必ずご確認ください。

### 2.3 予約状況表示(日間)

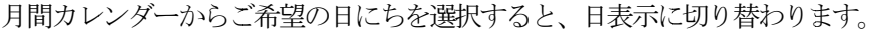

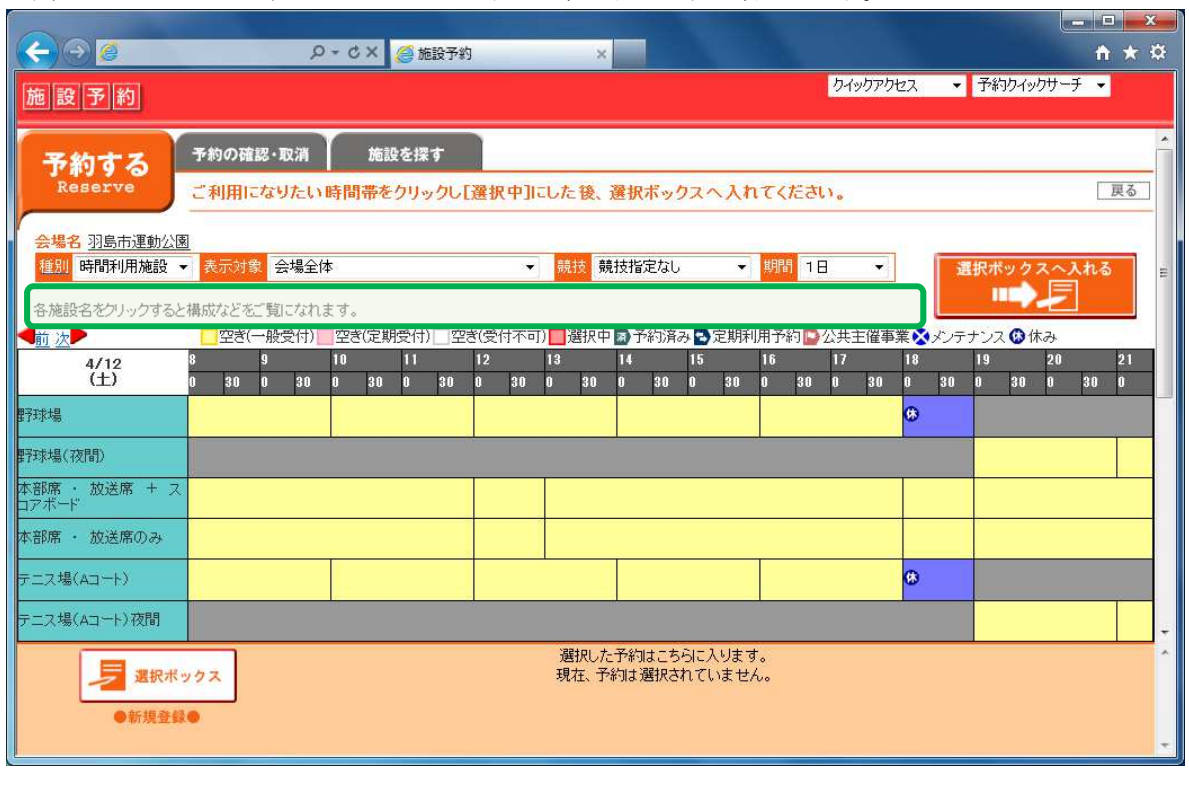

※カレンダー上の緑枠囲み欄 カレンダー上の緑枠囲み欄 にお知らせが表示されることがあります。 にお知らせが表示されることがあります。 にお知らせが表示されることがあります。

スポーツ施設の場合、競技を選択するとその競技に適した施設表示に変化します。

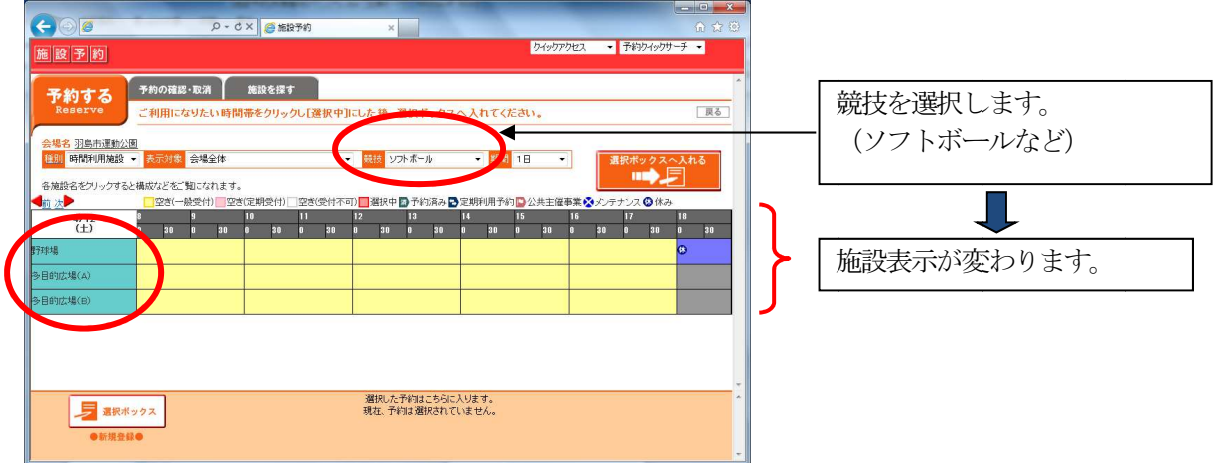

予約枠を選択します。(操作:予約枠をクリックし、「選択中」の状態にする。)連続枠を指定するには、最初と最 後の予約枠をクリックします。

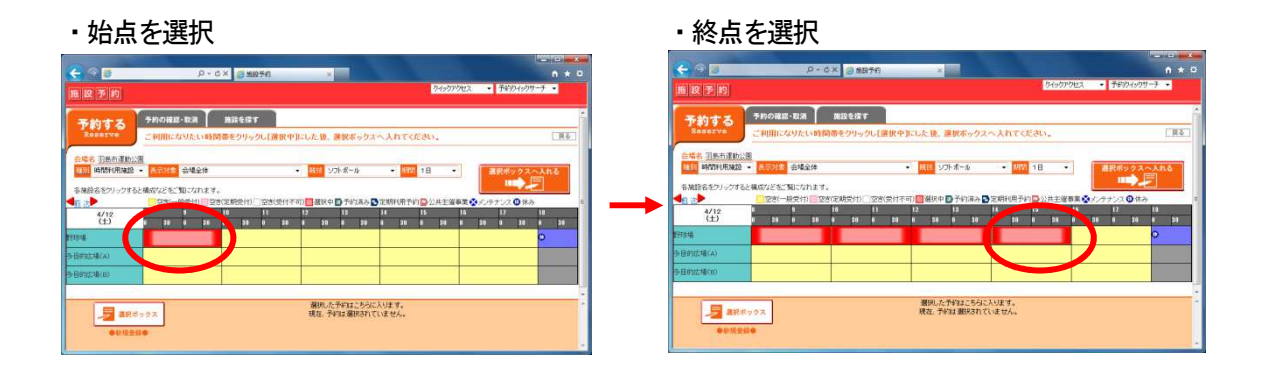

予約枠を選択し終えたら、「選択ボックスへ入れる」ボタンを押します。

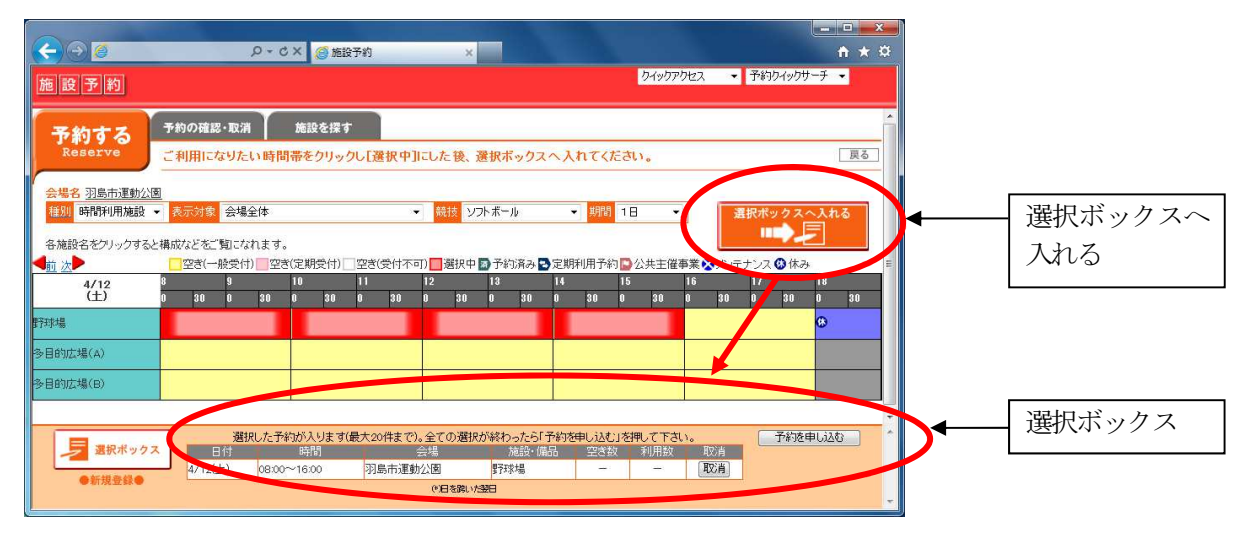

選択ボックスには、選択した予約が表示されます。続けて、同一会場内の異なる施設、備品、または日にちを変え て予約する(選択ボックスに入れる)こともできます。

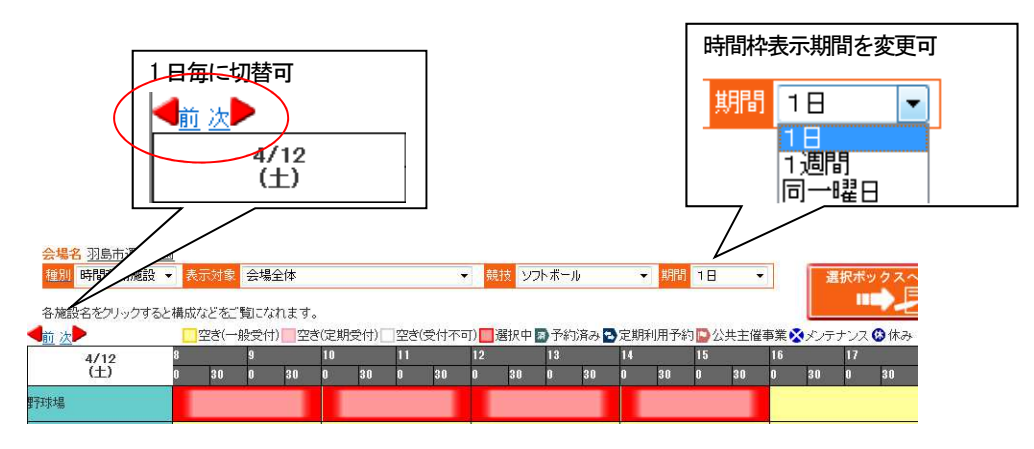

#### 2.4 予約申込画面

クしてログインします。  $F \odot F$ P-CX BERTH  $\overline{...}$ - 13492 施設予約 予約する そめの確認・取消 施設を探す ってください。  $R<sub>o</sub>$ 明明者のとバスワードを入力してください。 ■ブラウザを閉じるまで利用者のと 初めてご利用になられる場合はご利用施設の受付窓口にて<br>利用者の登録を行ってください。

① 登録番号「利用者 ID」8桁の数字、および暗証番号「パスワード」4桁の数字を入力し、「OK」ボタンをクリッ

登録番号「利用者ID」および暗証番号「パスワ ード」については、窓口にて事前に登録申請を行

② 予約詳細を入力します。

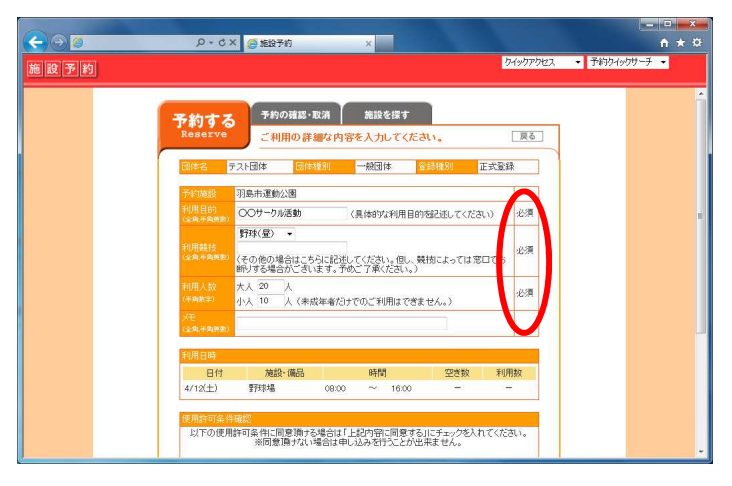

利用目的、利用人数などを入力します。 施設によって入力項目は異なります。

# ※「必須」の項目は必ず入力してください。

## ③ 使用許可条件確認

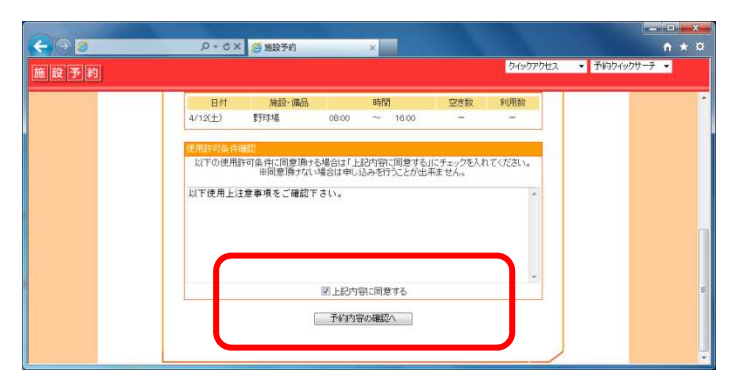

## (重要)

左記の様な画面が表示された場合は、注意事項を ご確認の上「上記内容に同意する」にチェックを 付け予約内容の確認へ進んでください。

## ※確認事項のない施設もあります。

#### 2.5 予約確認

予約登録内容の確認画面が表示されます。 予約登録内容の確認画面が表示されます。

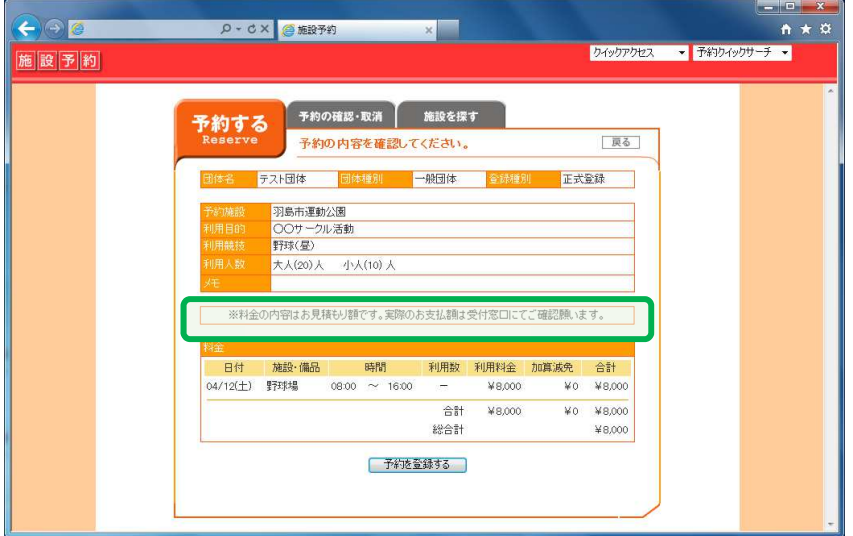

予約申し込み内容をご確認の上、間違いがなければ「予約を登録する」ボタンをクリックし、予約登録を完了しま す。 を完了しま<br><br>ず窓口まで

#### ※無料施設の場合など、料金が表示されない施設もあります。

(注意)表示される料金は標準料金です。

減免の対象となる利用者は予約前に窓口にて申請がなければ、 システムに減免適用ができませんので必ず窓口まで お問い合わせ下さい。

※料金明細欄上の緑枠囲み欄 │ ┃ ┃にご利用料金に関する注意事項が表示されることがあります。

#### 2.6 完了画面

#### 予約登録完了

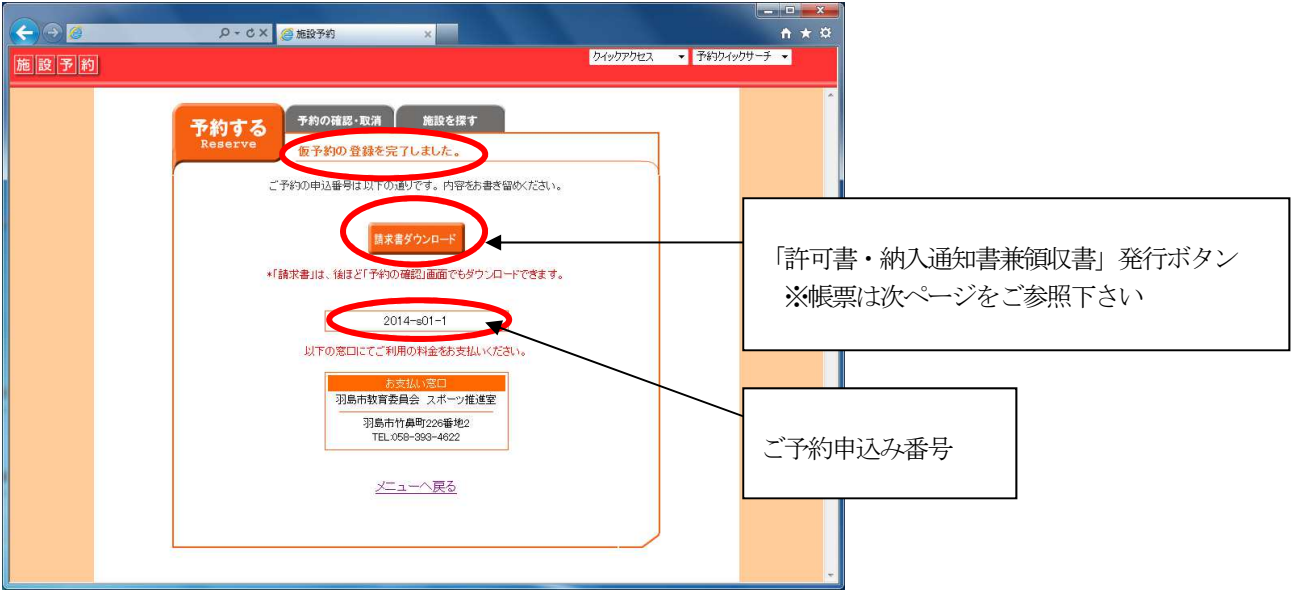

- ・「請求書ダウンロード」ボタンをクリックすると帳票プレビュー画面が表示されます。 (ご使用パソコンに Adobe Reader がインストールされている前提) 表示された「使用(利用)許可書・納入通知書兼領収書」を印刷し利用料納付手続きをお願いいたします。
- ・インターネット予約直後は「仮予約」となっています。翌日になると自動的に「本予約」となります。
- ・インターネット予約で翌日の「本予約」となった状態では、変更・取消が利用者にて操作ができませんので、窓 口へお問い合わせ下さい。
	- ※「請求書ダウンロード」ボタンが表示されない期間については、「お知らせ」欄にてご案内しますので、 ご確認ください。

2.6 印刷画面

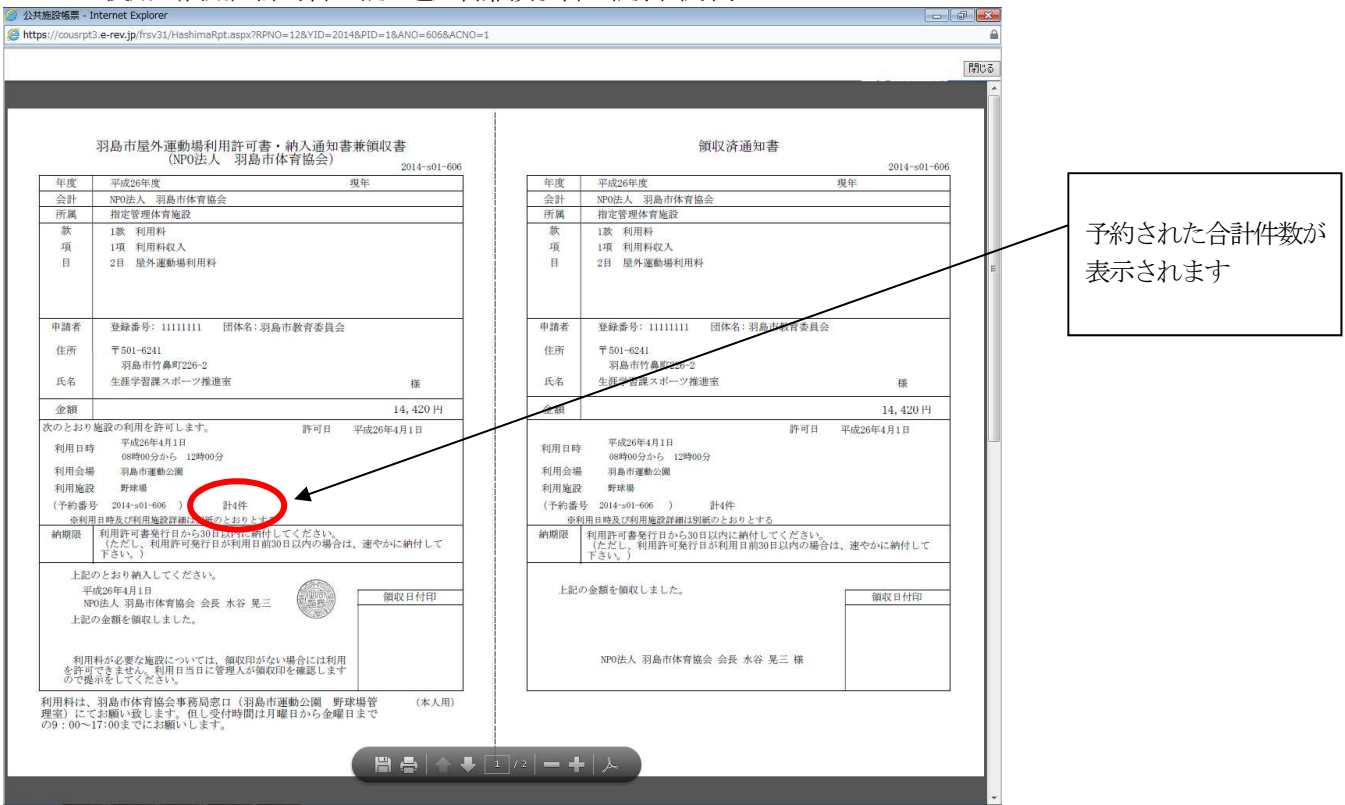

传用(利用)許可書・納入通知書兼領収書 帳票出力例

※ご利用施設により、記載される内容は異なります。

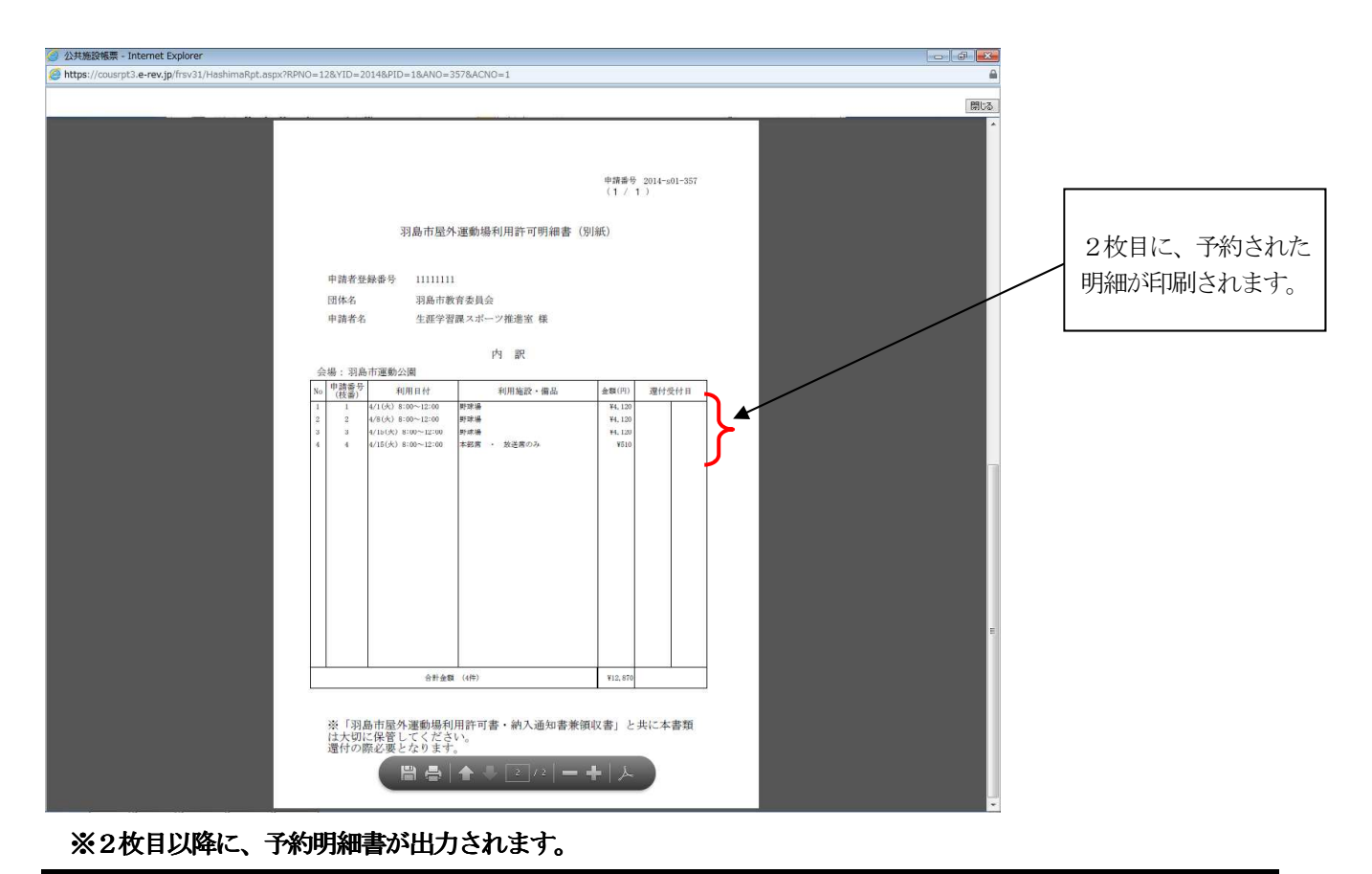

12 Page

## 3.予約の確認

予約の確認では、登録した予約内容の確認ができます。 また 予約当日(仮予約状態)であれば、予約の変更・取消ができます。 予約の翌日には本予約となり、予約の変更・取消が出来ませんので、窓口へご連絡下さい。

3.1 ログイン

登録時に使用した利用者 ID とパスワードを入力します。

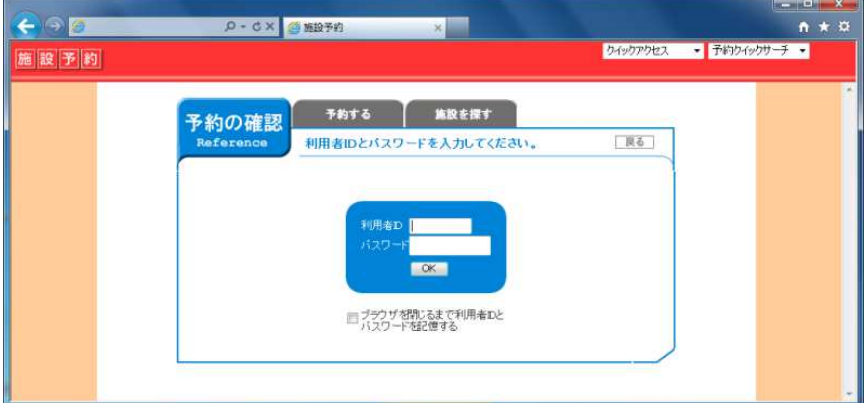

### 3.2 リスト表示

利用日時、申込み番号など本日以降の予約申込み状況が一覧表示されます。

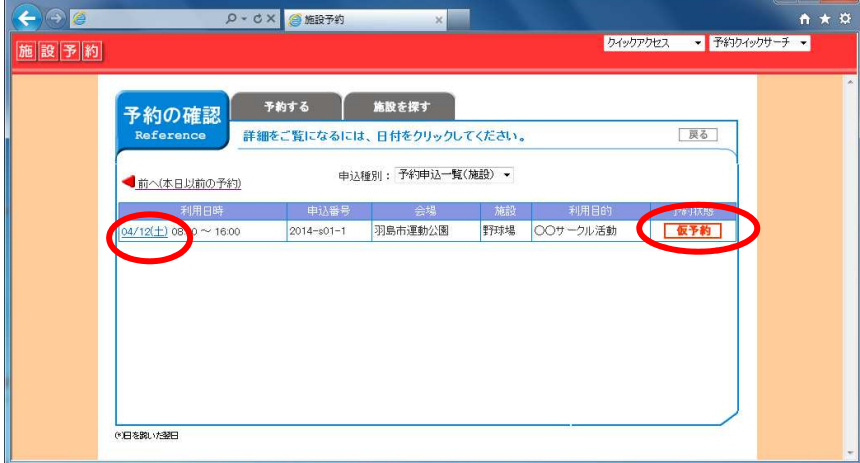

日時をクリックすると詳細画面が表示されます。

#### 3.3 内容詳細

#### 申し込み内容詳細 (当日)

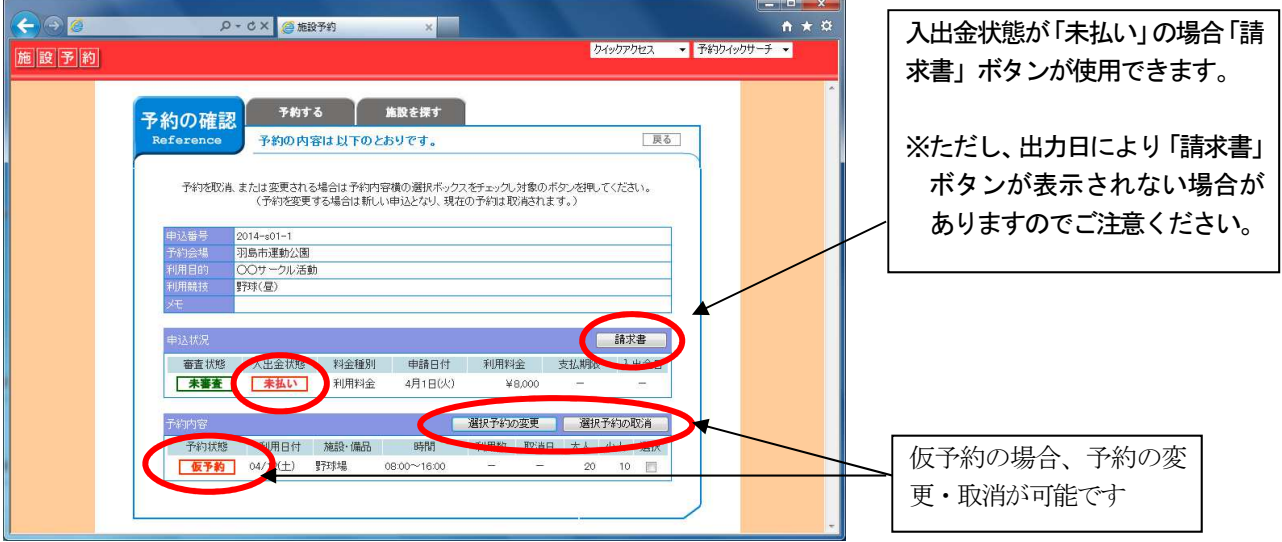

## ※「請求書」ボタンを押すことで、「使用(利用)許可書・納入通知書兼領収書」を印刷することができます。

 ただし、入金状態が「未払い」でも、予約登録期間によっては「請求書」ボタンが表示されない場合があります のでご注意ください。ボタンが表示されない期間については、「お知らせ」欄にてご案内します。

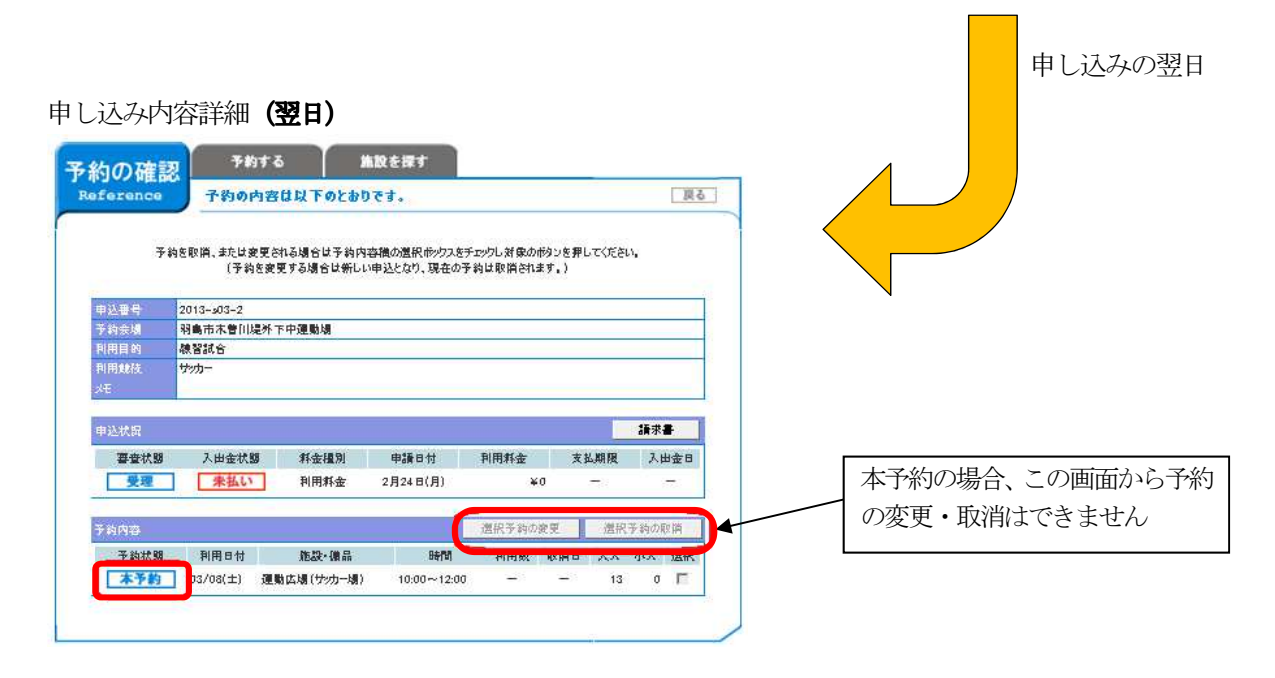

#### ※「予約状態」が「本予約」の場合は、この画面から変更はできません。

予約された日の翌日になると自動的に予約状態は「本予約」になり、「選択予約の変更」・「選択予約の取消」 のボタンは使えません。予約の変更・取消が必要な場合は、窓口へお問い合わせ下さい。